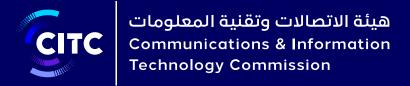

# NTR Tool User Manual — English

18 April 2022

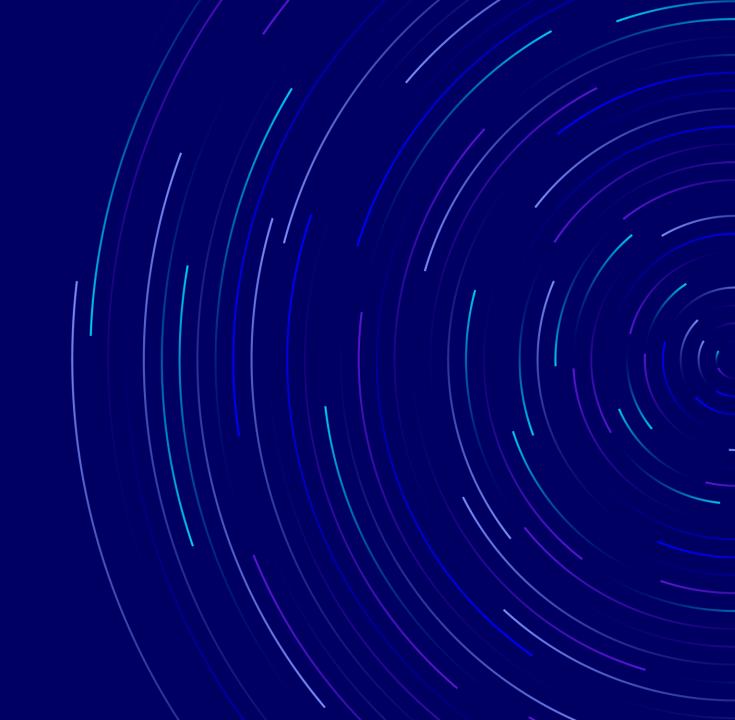

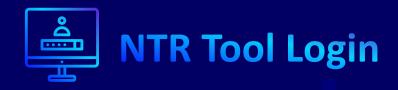

Secured Access to the Tool for Operator

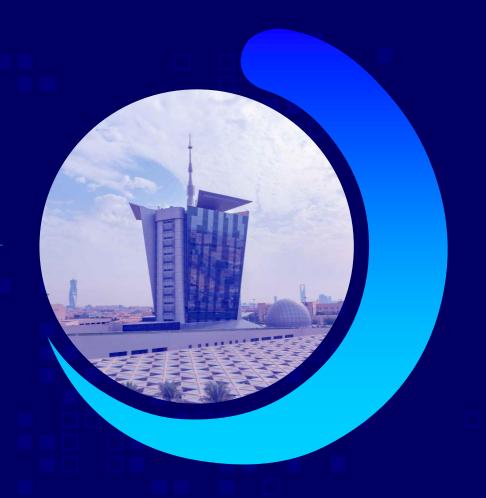

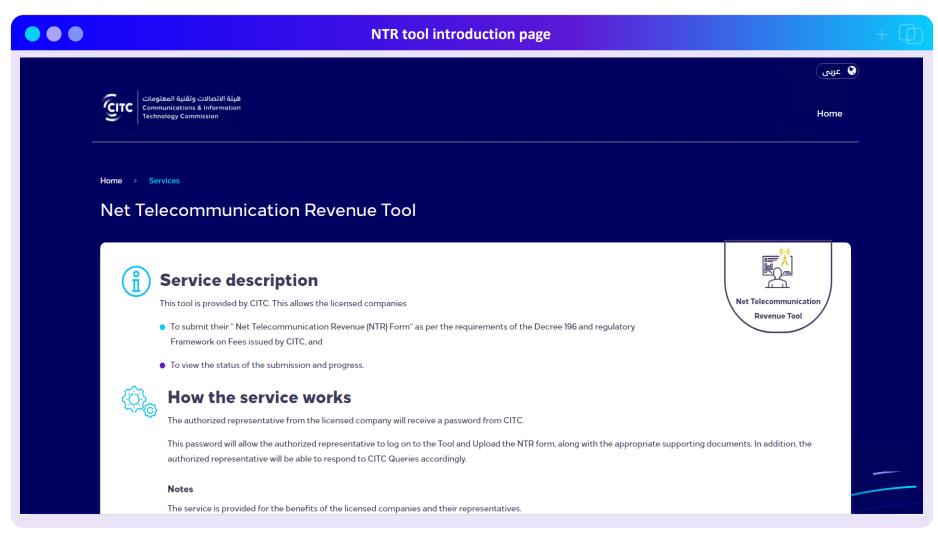

- · This is the Introduction Page of the tool
- It contains the service description and how the tool works in brief.
- The tool is available in dual languages (Arabic & English). The user can toggle between the languages by clicking on the language button at the top corner of the screen

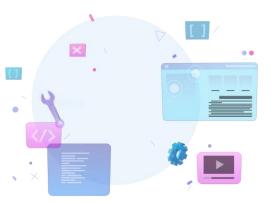

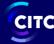

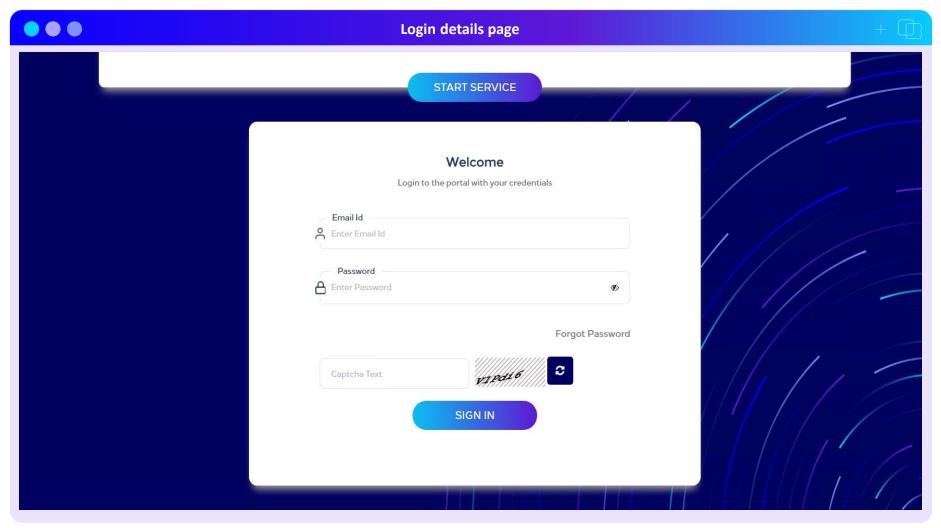

- The tool offers a secured access to users to login to the tool
- In order to login to the tool, the user needs to enter the registered email ID, password and an alphanumeric captcha
- For first time login, the user will be provided a temporary password on the registered email id. Post entering the temporary password, the user can set the desired password (this will be separately discussed in detail in the "Change Password" section)
- If the user finds it difficult to read the alphanumeric text for the captcha, then the user can click on the "refresh" button to change the captcha

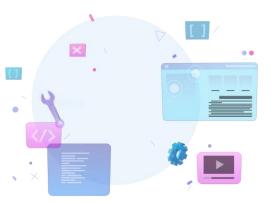

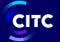

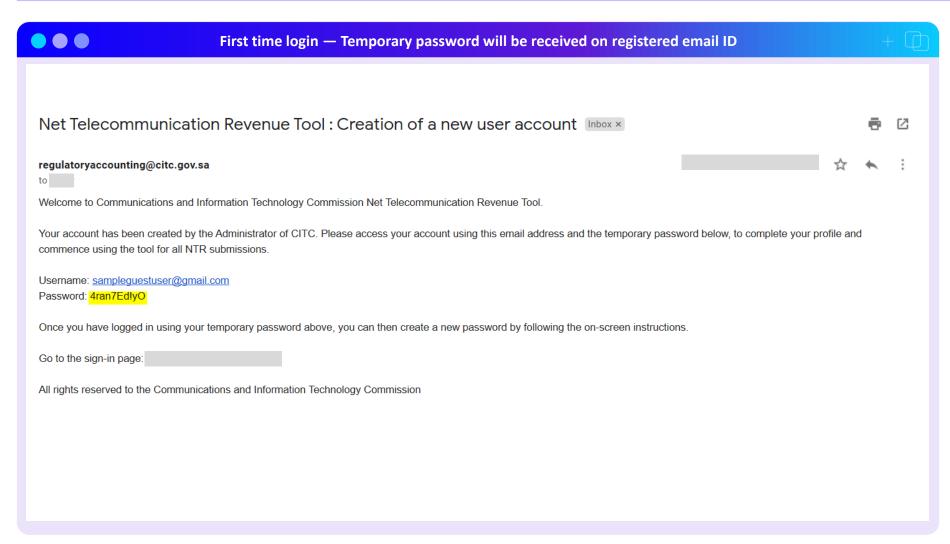

- If the user is logging in for the first time, then the user shall receive the temporary password on the registered email ID
- This screenshot shows the email which is received by the user once the CITC Admin creates the account in the tool
- The password has been highlighted in "yellow"

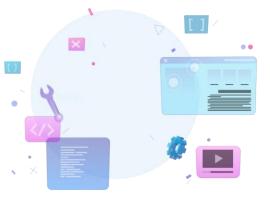

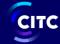

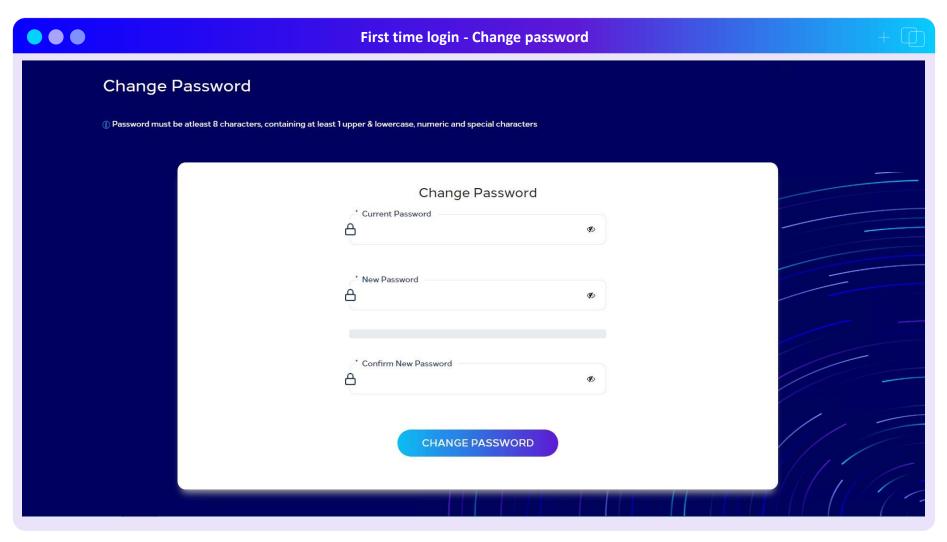

- Post entering the temporary password, the user is asked to set a new password
- The tool has an inbuilt password creation policy that ensures that the password which is set by the user is
  - · At least 8 characters long
  - Contains at least 1 upper case alphabet, 1 lowercase alphabet, 1 numeric digits from (0-9) and 1 special characters
- Password set by the user shall expire after 90 days. Post expiration user will be again asked to change the password at the time of login

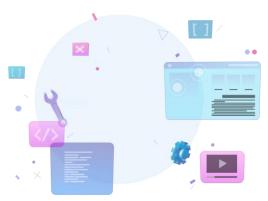

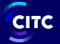

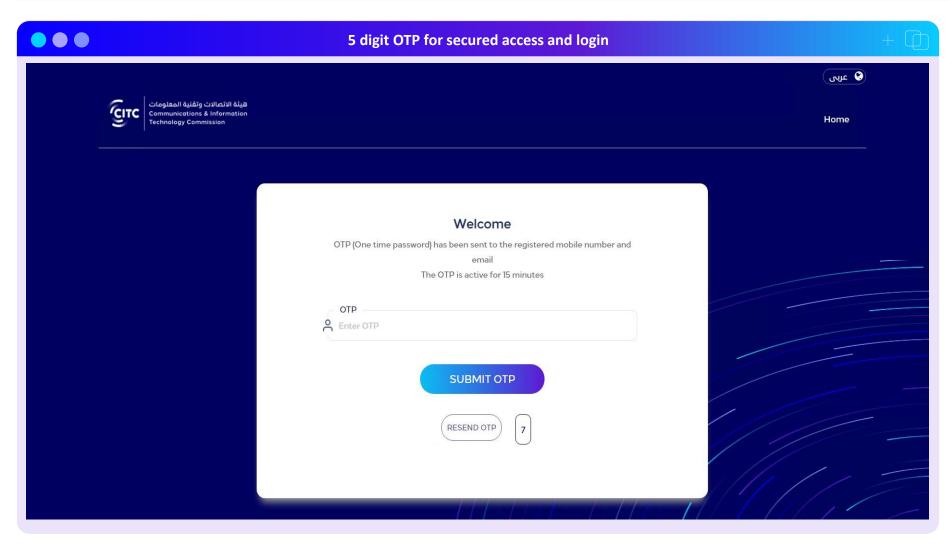

- To login into the tool, the user also needs to enter a 5 digit OTP which will be sent to the user's registered email ID and registered phone number
- The OTP sent to the user will be active for 15 mins, post which it shall expire
- The tool does allow the user to resend the OTP by clicking on the "Resend OTP" button
- This "Resend OTP" button is activated only after 20 seconds of receiving the earlier OTP
- A security feature has also been added to the tool, where the user's account is locked if an incorrect OTP is consecutively entered by the user more than 3 times

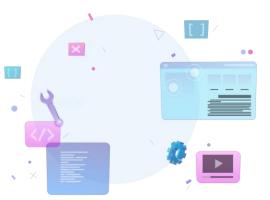

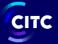

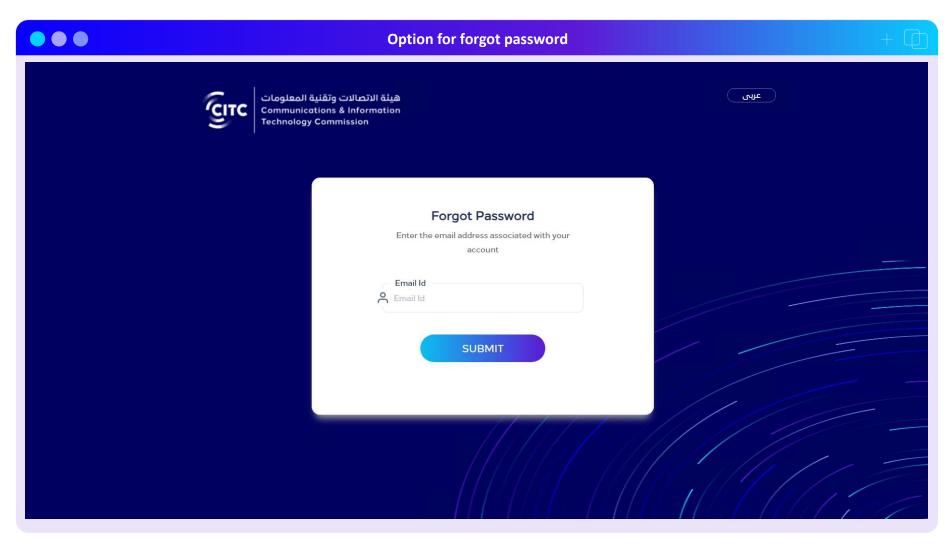

- The tool also has the "forgot password" functionality
- In order to get to this page, the user needs to click on the "forgot password" button on the login details page
- Once this window opens, the user needs to enter the registered email ID.
- The tool will automatically send a temporary password to the registered email ID
- Post receiving the temporary password, the user will be asked to change the password and set a new one (change password - page 6)

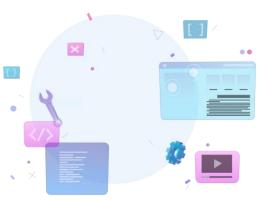

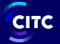

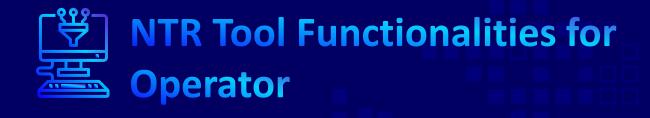

Operator's View

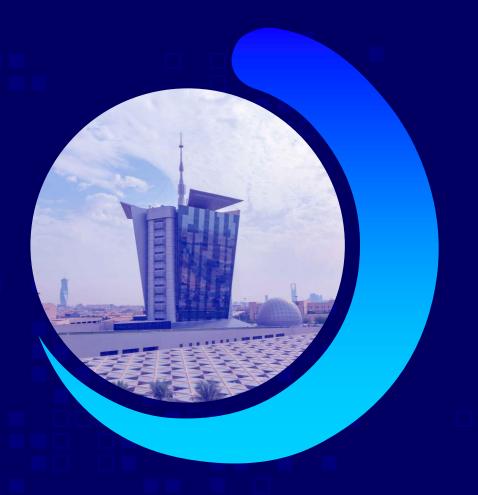

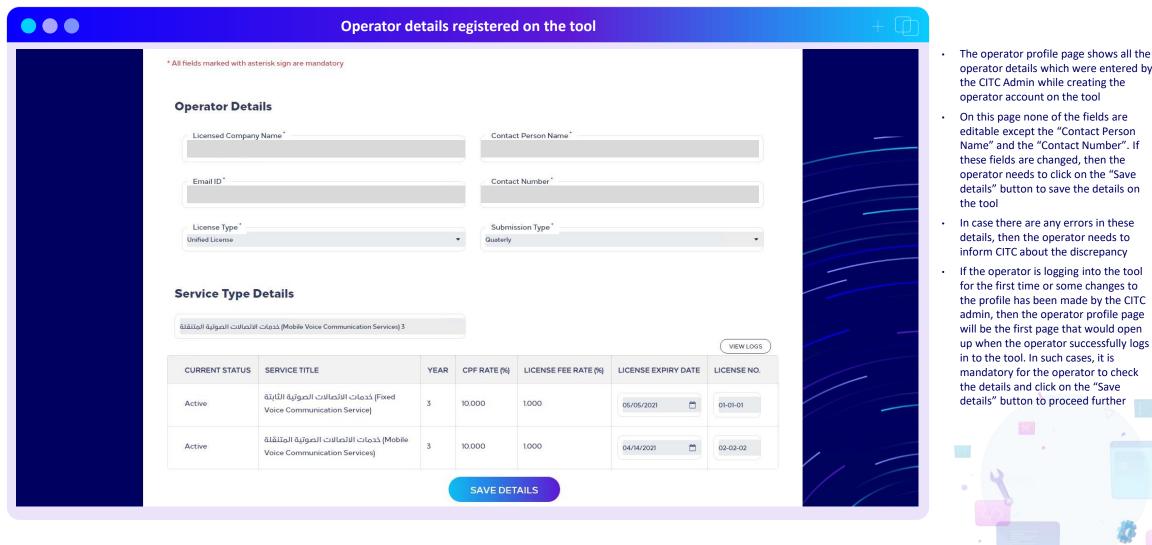

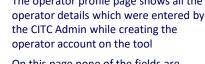

- On this page none of the fields are editable except the "Contact Person Name" and the "Contact Number". If these fields are changed, then the operator needs to click on the "Save details" button to save the details on
- In case there are any errors in these details, then the operator needs to inform CITC about the discrepancy
- If the operator is logging into the tool for the first time or some changes to the profile has been made by the CITC admin, then the operator profile page will be the first page that would open up when the operator successfully logs in to the tool. In such cases, it is mandatory for the operator to check the details and click on the "Save details" button to proceed further

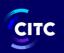

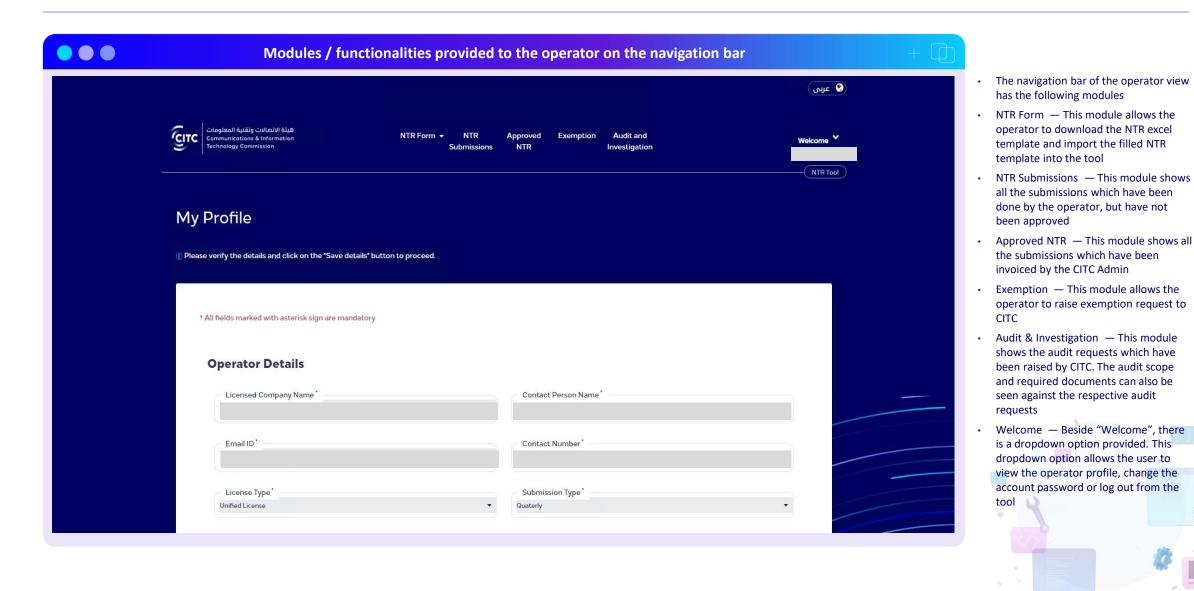

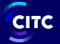

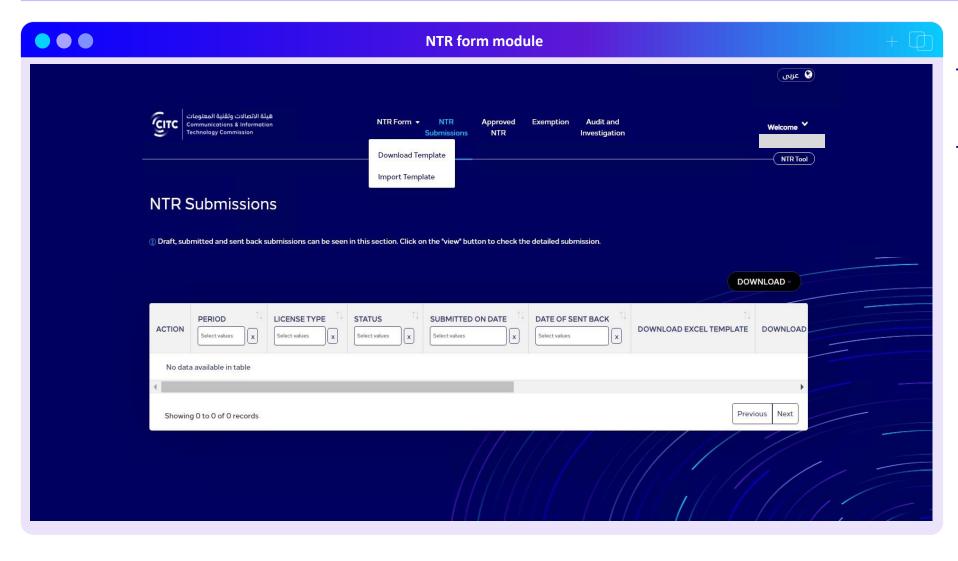

- For the "NTR form" module, a drop down is available. This dropdown allows the operator to either Download the NTR excel Template or Import the template onto the tool
- This dropdown shall appear whenever the operator hovers on the NTR Form option

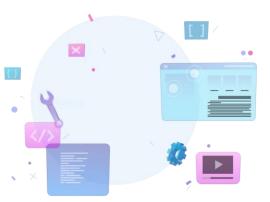

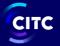

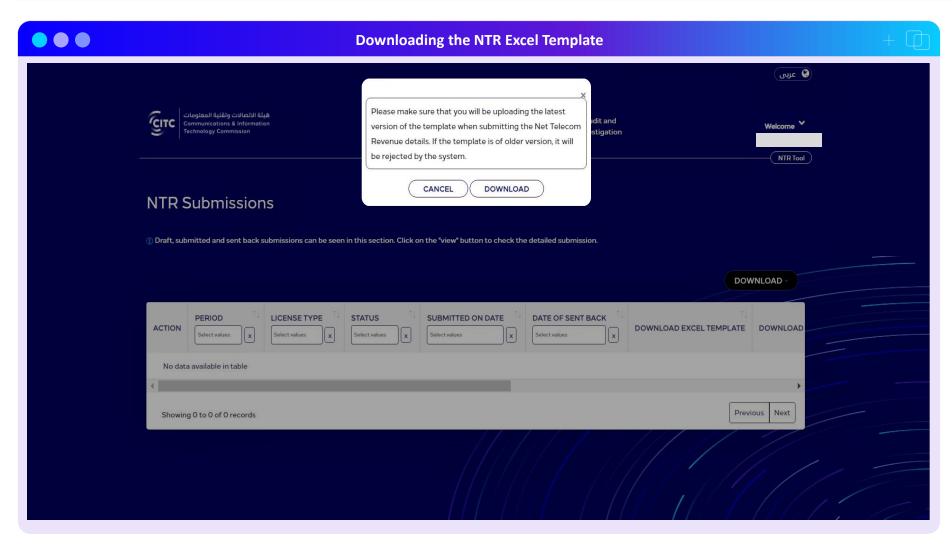

- On clicking the "Download Template" button on the NTR Form dropdown, a pop-up box opens up
- This pop-up box informs the user that the tool only excepts the latest version of the NTR Excel template. Therefore it is advisable for the operator to always download the new template from the tool before proceeding with the submission
- The NTR excel file shall be downloaded on the local computer, once the operator clicks on the "Download" button

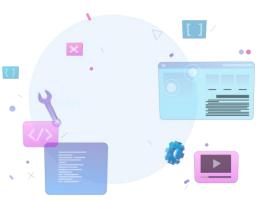

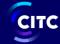

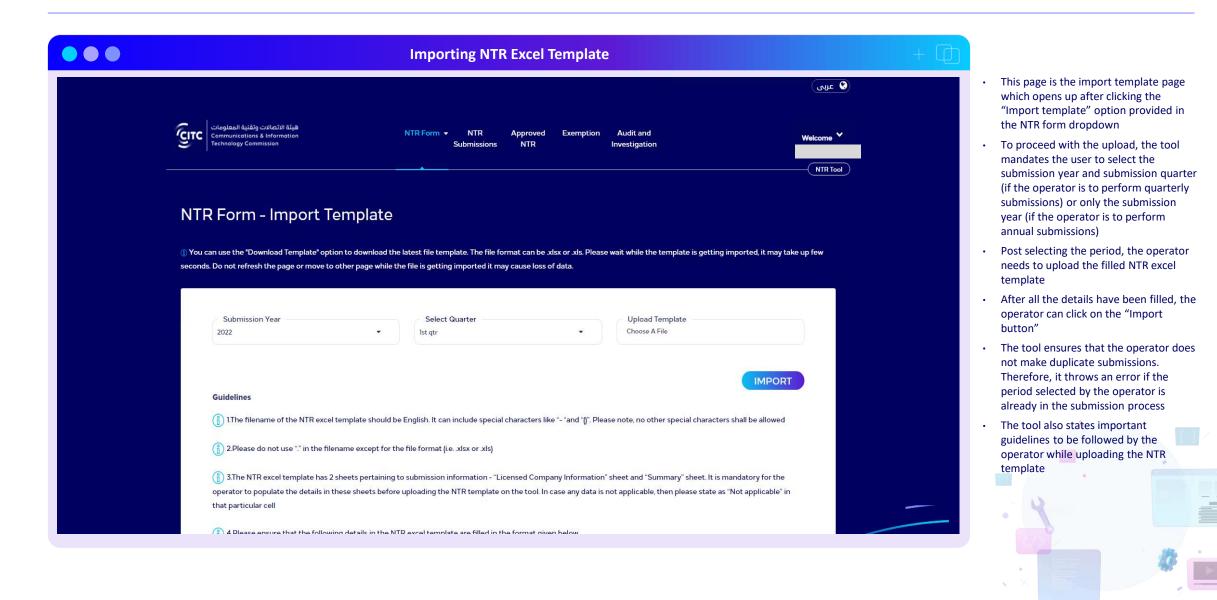

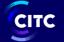

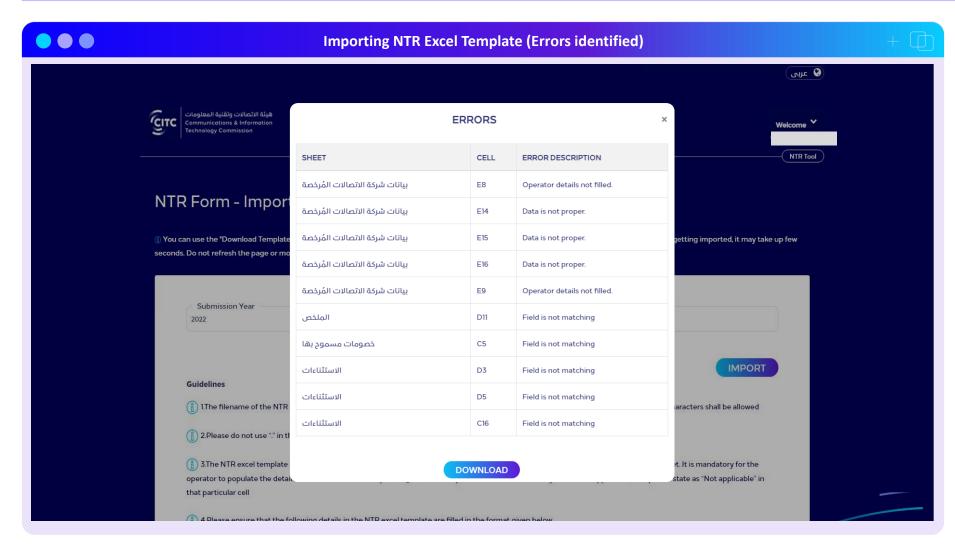

- While importing the NTR Excel template, the tool does perform mandatory checks like
- Negative NTR value
- Incorrect data types
- Blank operator details, etc.
- Whenever these issues are noted, the tool throws an errors and a button named "Errors found" appears
- On clicking the "Errors found" button, a listing table opens up. This listing table shows the error types and their corresponding cell addresses
- The tool also allows the operator to download the error listing in the form of an excel sheet

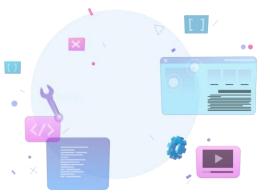

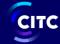

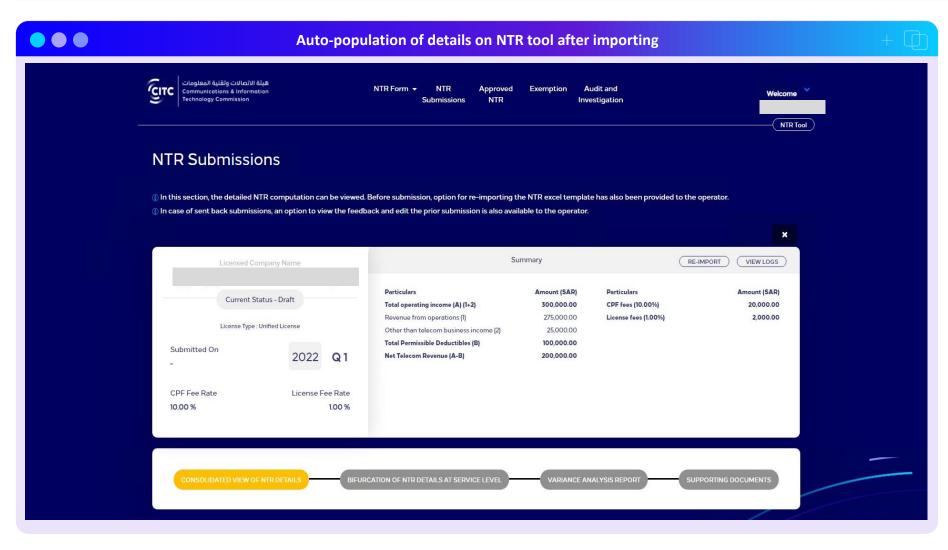

- Once all the import issues pertaining to the NTR template are resolved, the file should be successfully imported and the values in the template should be autopopulated into the tool
- If a wrong file has been imported by the operator, then the tool provides the operator an option to re-import the file by clicking on the "re-import" button located on the top corner of the summary tab
- The tool automatically computes the CPF value and License fee value based on the imported file. The CPF rates and License fee rates applicable to an operator are pre-configured into the tool by the CITC Admin

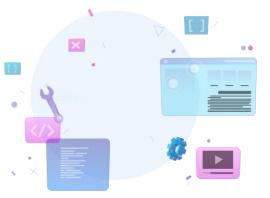

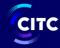

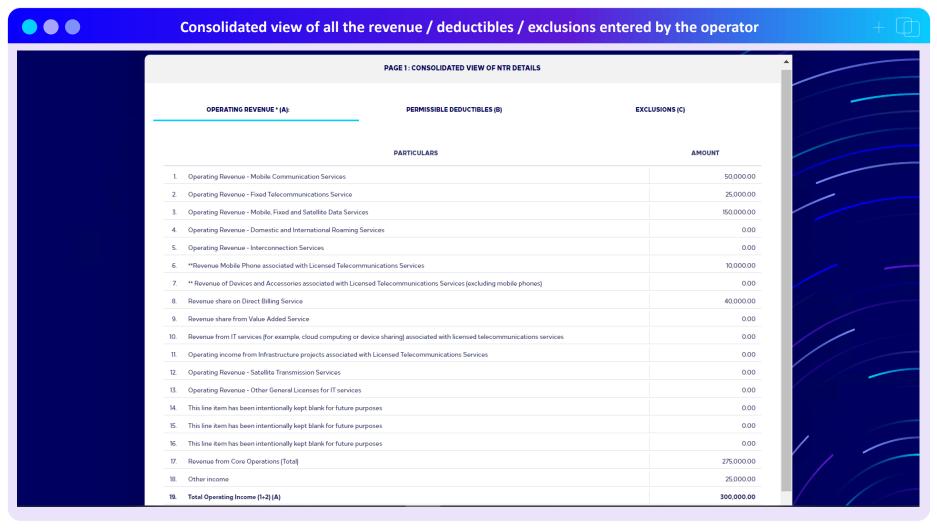

- Post importing the file, the tool has 4 pages where the details are populated
- This is the first page that refers to the "Consolidated view of NTR details".
- This page shows all the details which were present in the excel template which was imported.
- The operator can browse through the different sections (i.e. Operating revenue, Permissible deductibles and Exclusions) by clicking on the respective tabs

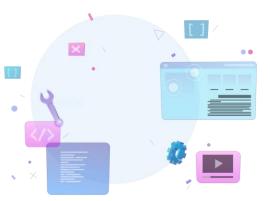

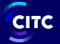

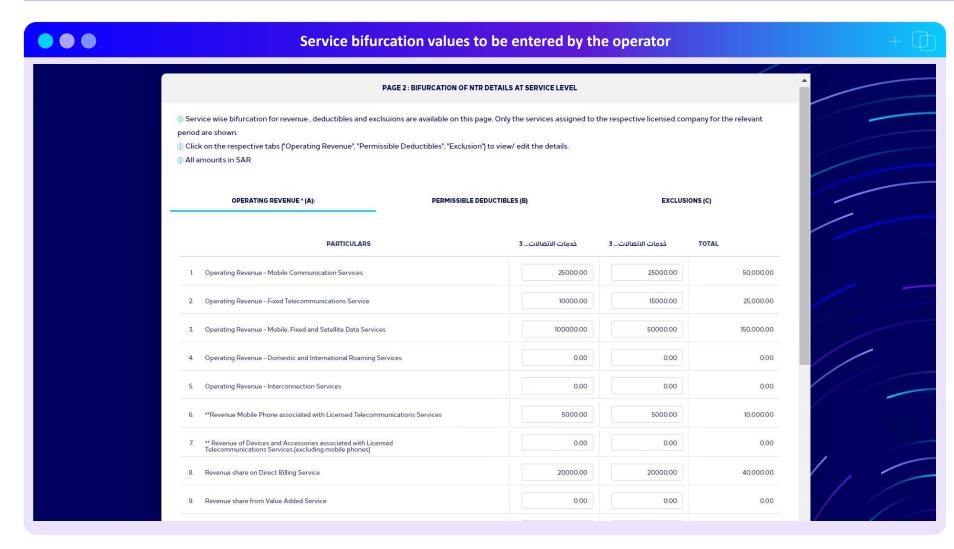

- Post importing the file, the tool has 4 pages where the details are populated
- This is the second page "Bifurcation of NTR details at service level"
- In this page, the different services assigned to the operator are shown. The complete name of the service can be seen by hovering on the respective service
- The operator needs to enter the service wise bifurcation for the operating revenue, permissible deductibles and exclusions. The value needs to be entered in the respective boxes provided against each of the line items
- The tool ensures that the sum of the service wise bifurcated values for each line item matches to the total value displayed for that line item

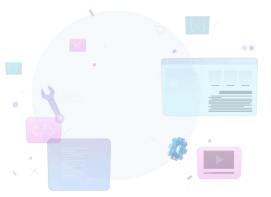

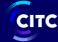

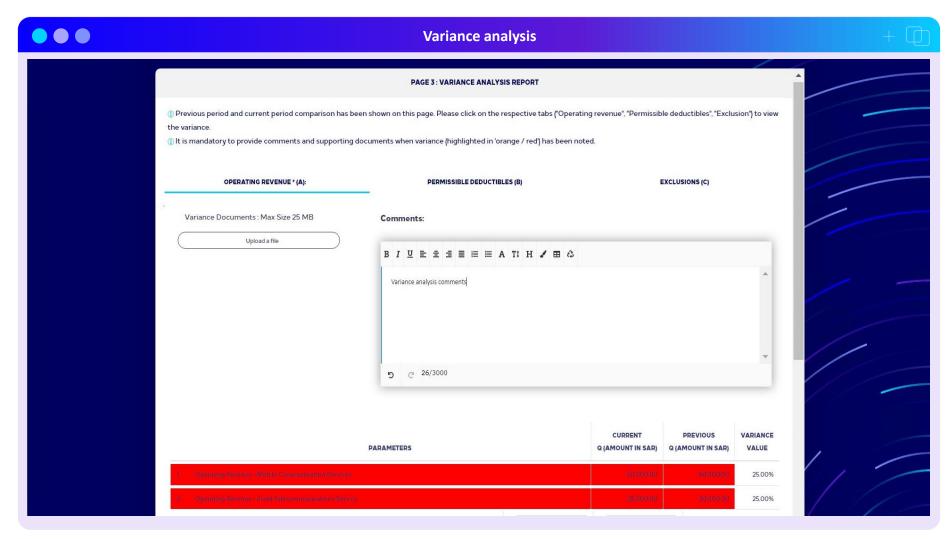

- Post importing the file, the tool has 4 pages where the details are populated
- This is the third page "Variance Analysis report"
- In this page, the tool shows a comparison between the current period values and the previous period values.
- Any variance of more than +10% is highlighted in red and more than -10% is highlighted in orange
- The tool mandates the operator to provide explanation for these variances in the comment section and also upload supporting documents (either.xlsx or pdf)
- The tool checks for variance in all the three sections (i.e. operating revenue, permissible deductible and exclusion).
   The operator needs to check all these three sections by clicking on the respective tabs and provide reasoning, supporting documents in case of variance exceeding +/-10%

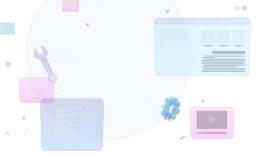

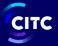

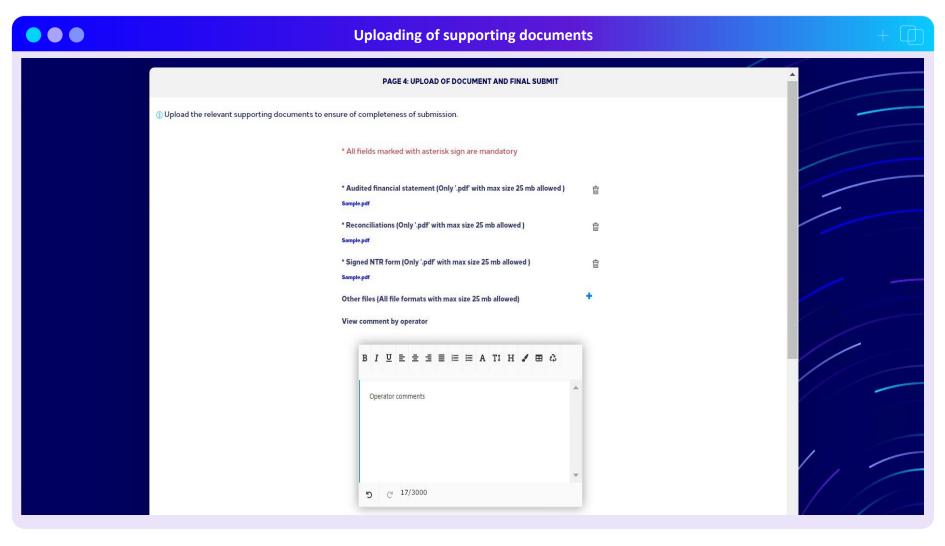

- Post importing the file, the tool has 4 pages where the details are populated
- This is the fourth page "Upload of supporting documents"
- In this page, the operator needs to upload the supporting documents to proceed with the submission on the tool
- The names of the supporting documents have been specified. The operator needs to click on the "+", button besides each of the respective headers and upload the file
- The formats and sizes applicable for upload in each of the section have also been specified against the respective headers
- The tool also allows the operator to enter any comments if needed. (not mandatory)

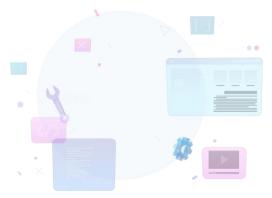

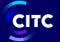

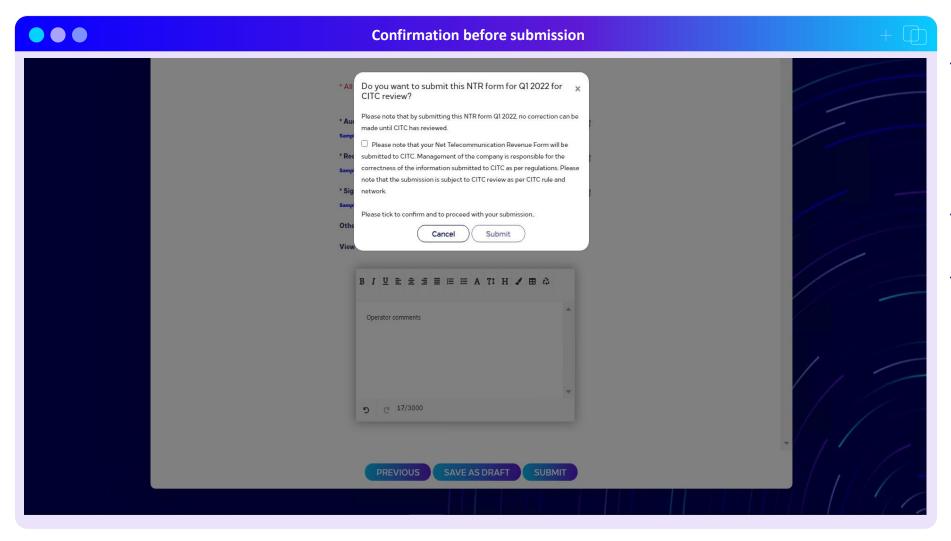

- Post uploading the supporting documents, the operator has three options -
  - Go to the previous screen by clicking on the "previous button"
  - Save the submission as a draft by clicking on "Save as Draft" button
  - Proceed with the submission by clicking on "Submit" button
- After clicking on the submit button, a confirmation message opens up where the operator needs to check a box before proceeding with the submission
- Post submitting the computation the status of the submission changes from "Draft" to "Submitted"

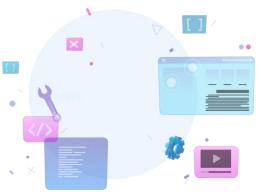

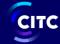

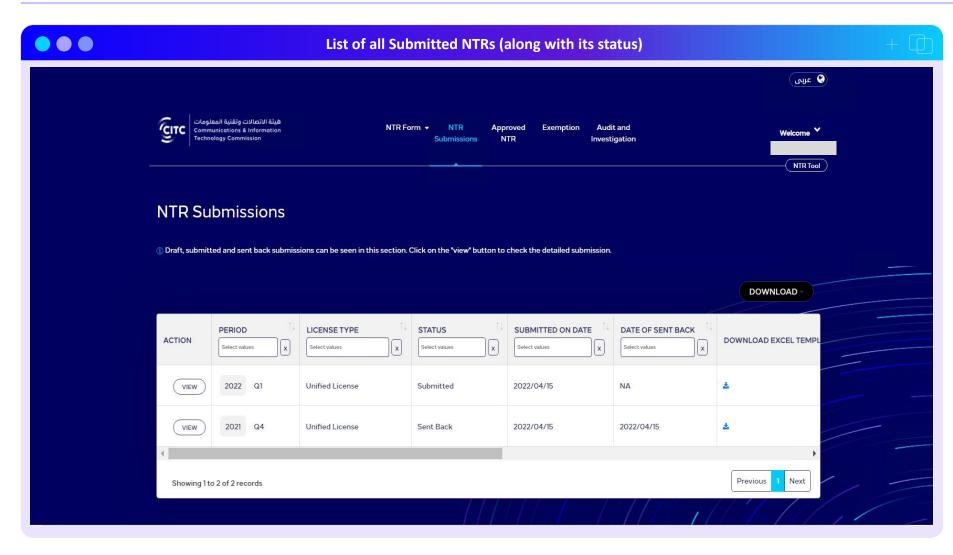

- This is the NTR submissions page, where all the submissions (not invoiced) are listed in the form of a table
- This page shows all the submissions which are in "draft", "submitted", "under review" and "sent back" status
- The details for a respective submission can be viewed by clicking on the "View" button in the "Action" column

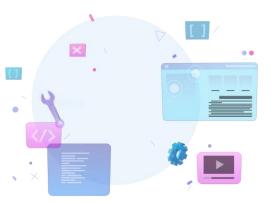

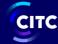

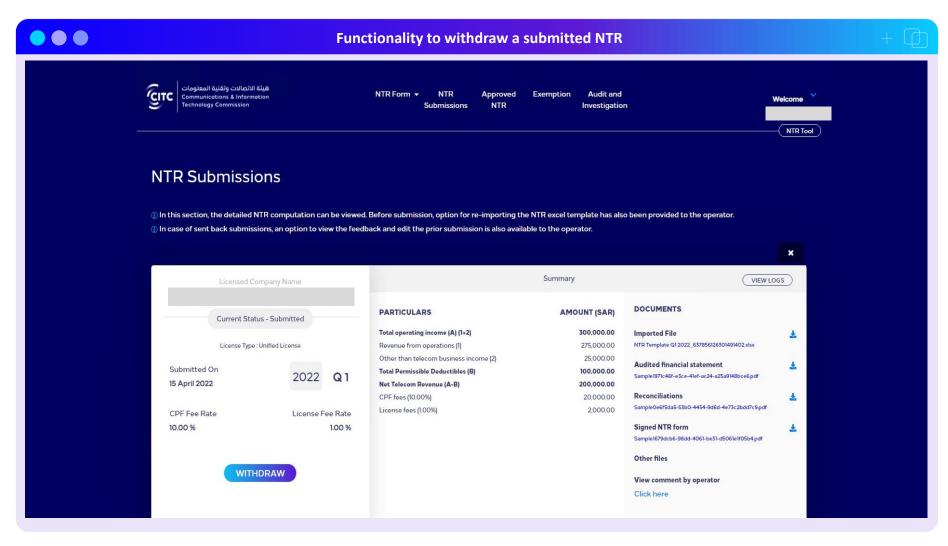

- The NTR tool provides the operator a functionality to withdraw an NTR submission.
- The option to "withdraw" is available in the detailed view of the NTR submission.
- The functionality is available till the time the status of the submission is "Submitted".
- Once CITC starts reviewing the NTR computation, the status of the submission changes from "Submitted" to "Under review" and the "Withdraw" button disappears

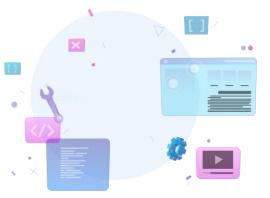

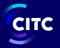

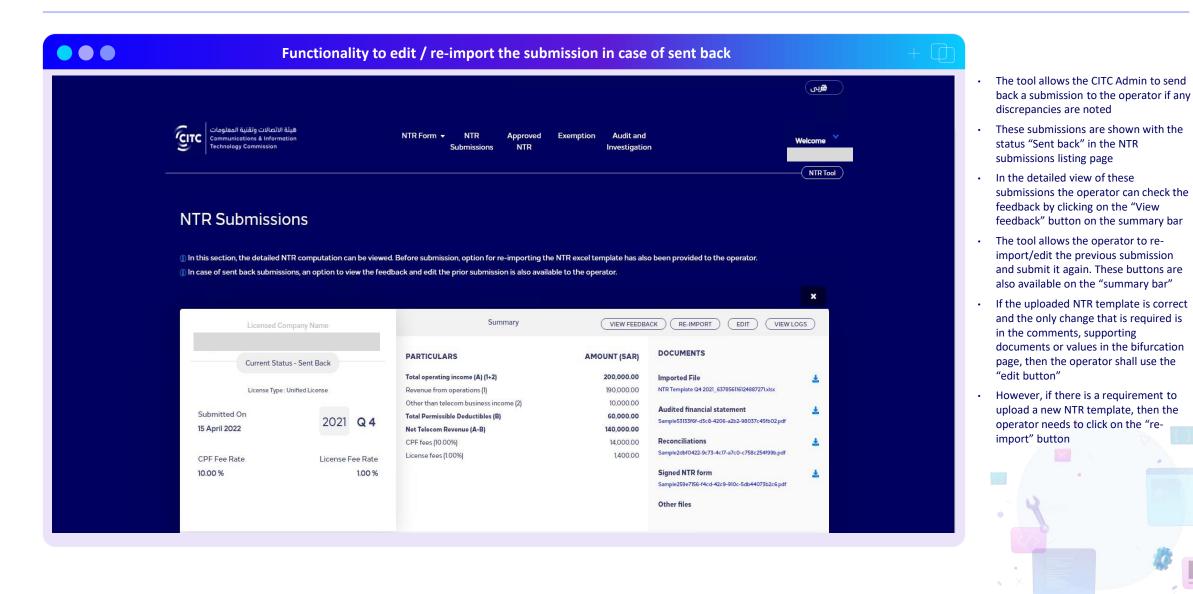

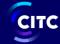

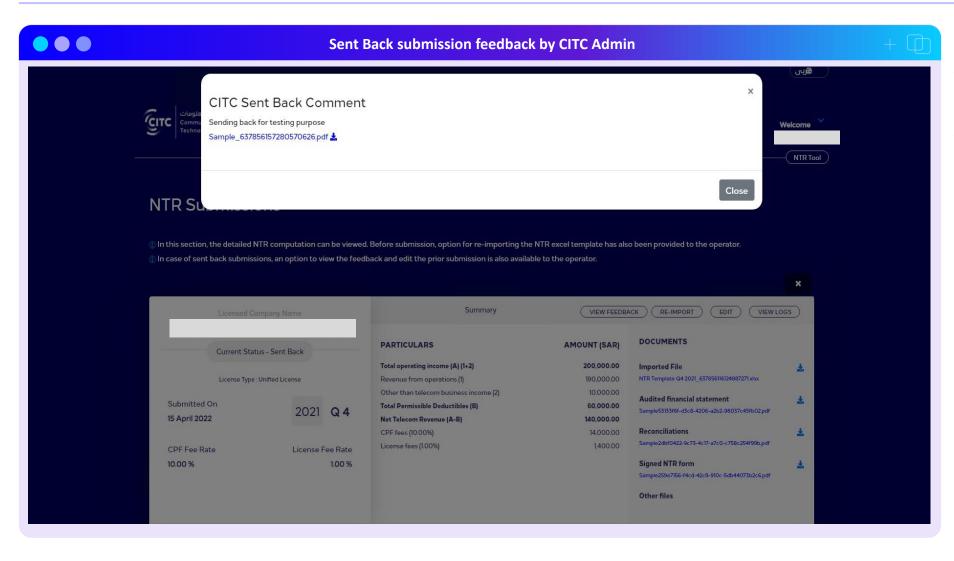

- On clicking the view feedback button available in the summary tab of the detailed NTR submission (sent back status), a pop-up box opens up
- This pop-up shows the feedback comments provided by the CITC Admin. A download feature is also available for downloading any documents which were uploaded by the Admin while sending back the submission

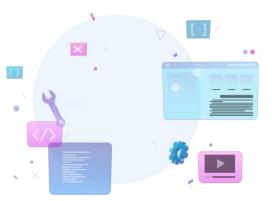

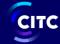

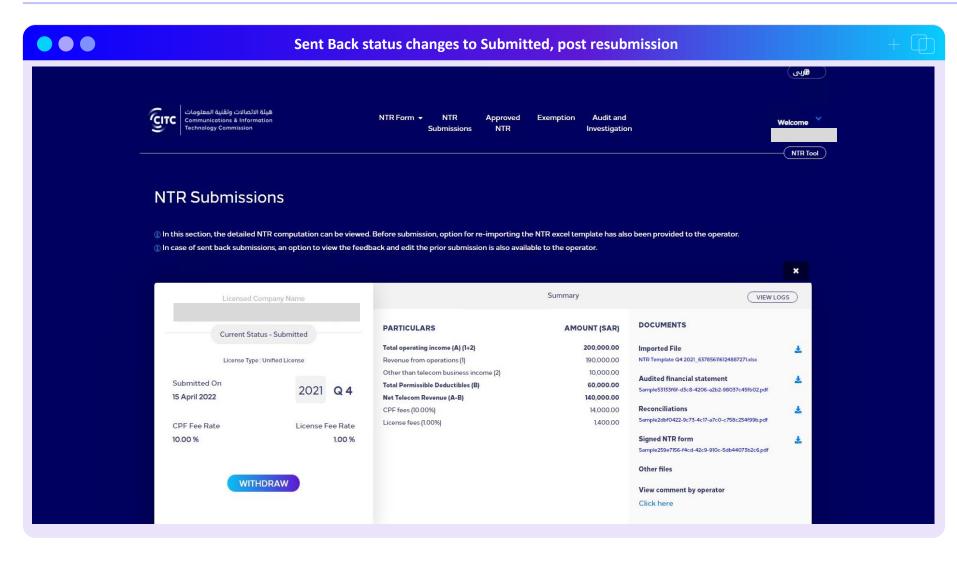

- In case of a sent back submission, the operator has the option to edit / reimport a submission
- Post re-submission, the computation is sent again to CITC for validation.
- The status for these submissions changes from "Sent back" to "Submitted"

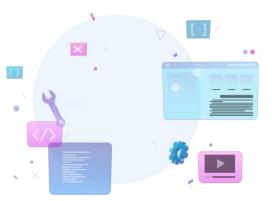

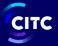

## Operator view — NTR Submission (cont'd)

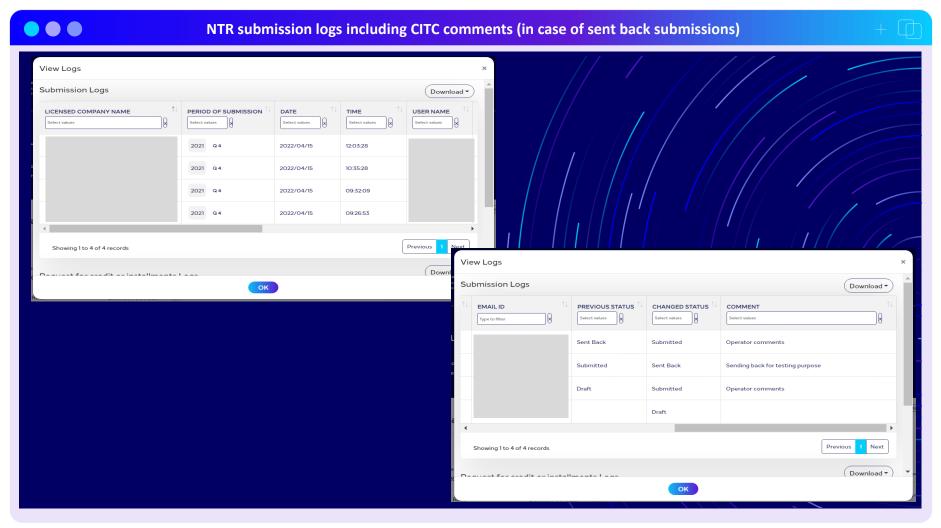

- The tool maintains the logs for all status changes related to a submission
- The operator can view these logs by clicking on the "View logs" button in the summary tab of the detailed submission
- In these logs, the operator can see all the details of the submission including feedback comments by CITC in case submissions have been sent back.

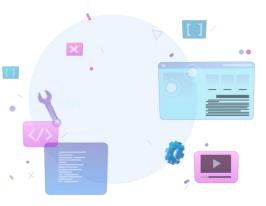

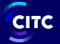

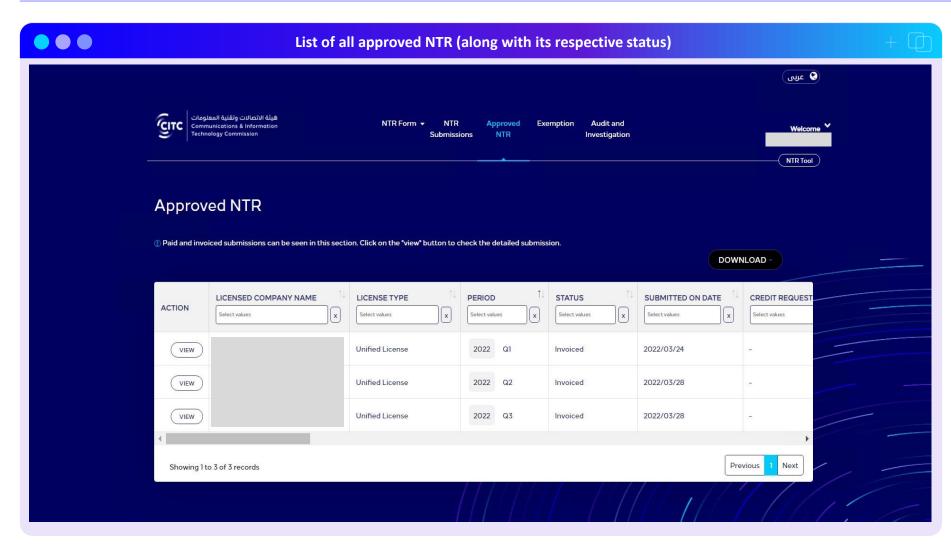

- In the Approved NTR page, the tool shows all the submissions which have been invoiced by the CITC Admin
- Only submissions with status "Invoiced", "CPF Paid", "LF Paid", "Paid" are shown in this page
- The details pertaining to a submission can be viewed by clicking on the "View" button under the "Action" column

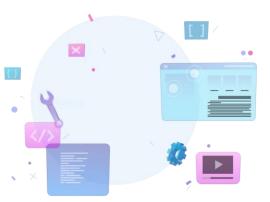

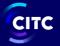

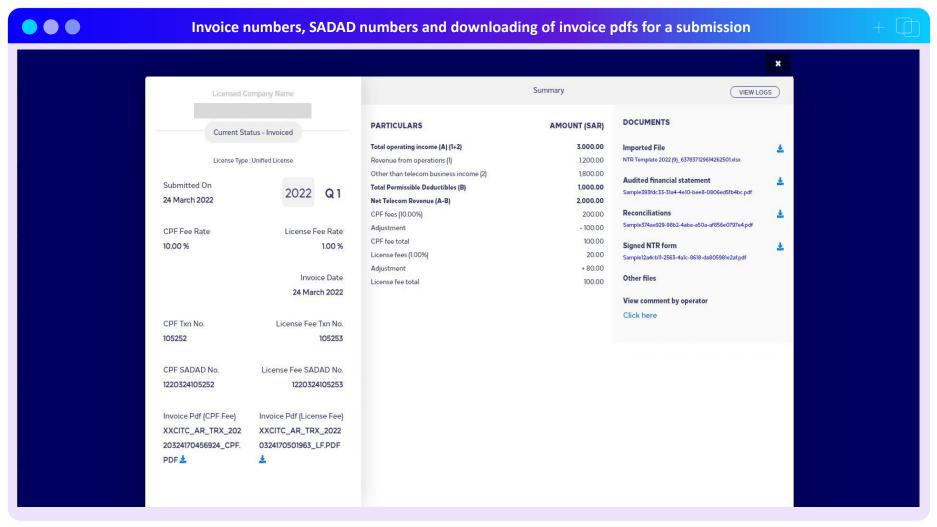

- Once a submission is invoiced, the submission is treated as approved and is available in the "Approved NTR" section
- When a submission is invoiced, the tool generates the following
  - Invoice number (for CPF & License fees)
  - SADAD number (for CPF & License fees)
  - Invoice pdfs (for CPF & License fees)
- The operator can check these details either on the listing page or the detailed submission by clicking on the "view" button
- The tool allows the operator to download the respective invoice pdfs by clicking on the download button placed next to it

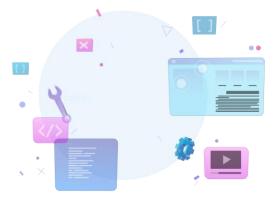

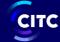

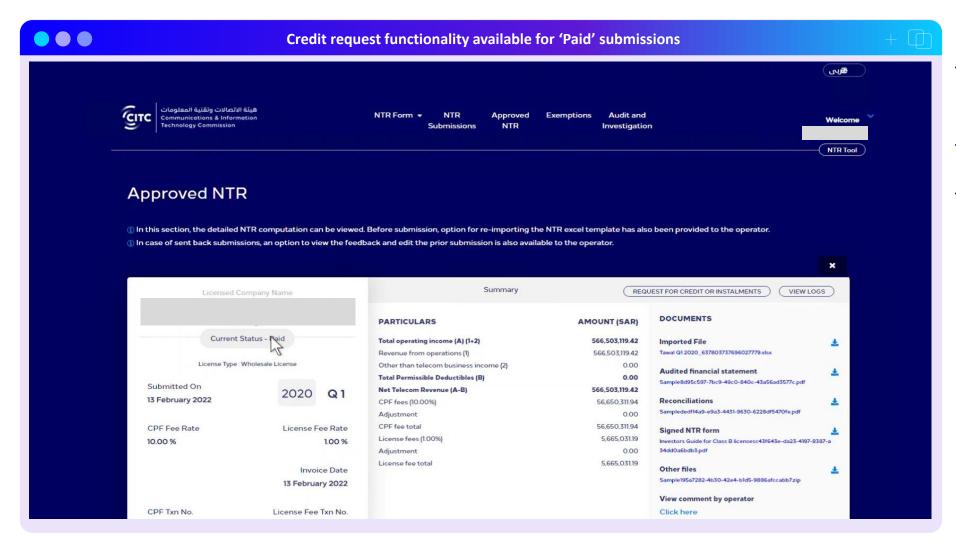

- The status of the submission changes from "Invoiced" to "Paid" once the operator completes the payment for the CPF invoice and the license fee invoice
- Post payment of the invoices, the tool provides the operator an option to raise request for credit or instalments.
- The button for "request for credit or instalments" will start to appear besides the "view logs" button as soon as the status changes to paid

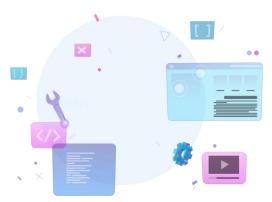

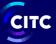

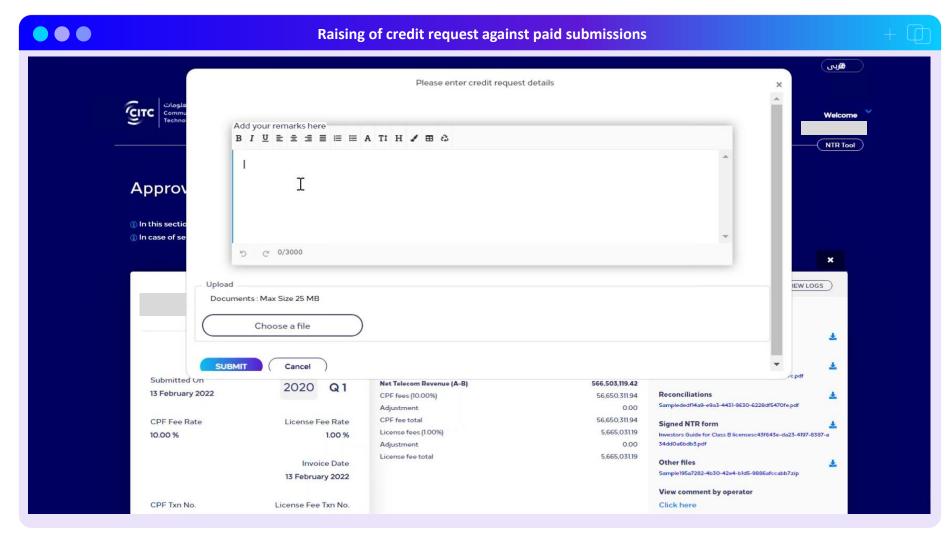

- To raise a credit request, the operator needs to click on the "Request for Credit or Instalments" button located besides the "View logs" button in the NTR detailed submission view
- On clicking the button, a pop up window shall open. In this pop-up window the operator needs to specify the reason behind raising the credit request.
- The tool also mandates the operator to upload any supporting documents (.xlsx,.pdf) to substantiate the request
- After providing these details, the operator shall click on the "submit" button to submit the credit request.
- The request is sent to the CITC Admin for review and the status of these requests is shown as "Requested"

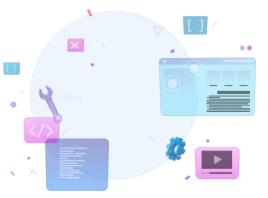

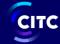

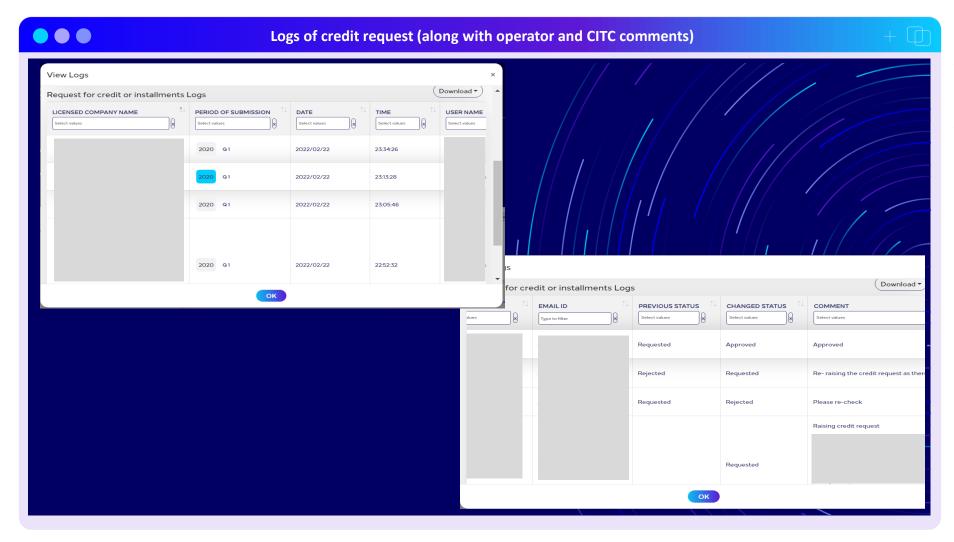

- The tool shall allow the operator to view credit request logs. These logs are available in the "View Log" section under the submission logs
- The logs shall allow the operator to track the changes in the status of such credit requests along with necessary comments provided by CITC / Operator

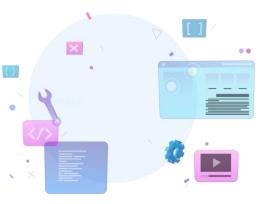

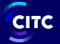

## **Operator view** — **Exemption Request**

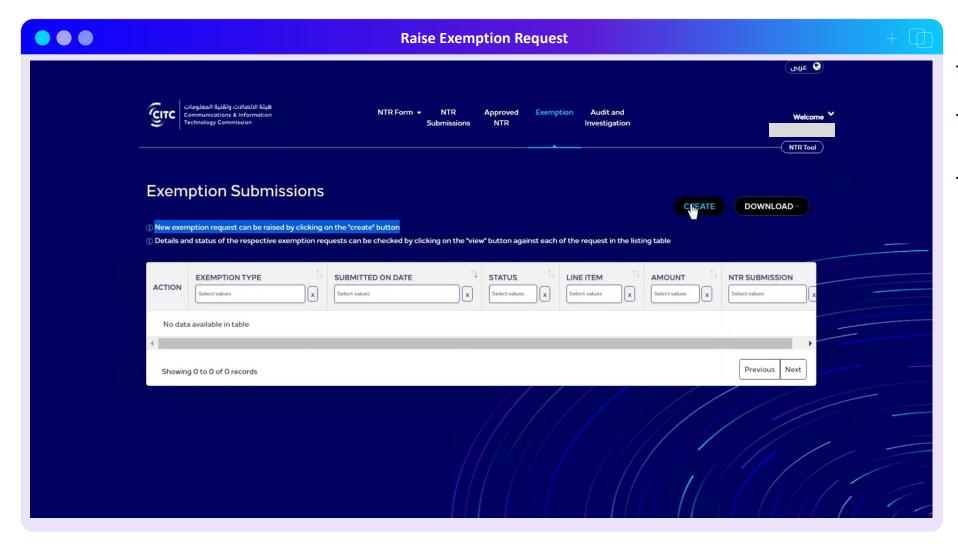

- The tool has a separate exemption module, which allows the operator to raise exemption requests
- This page lists all the exemption requests which have been raised by the operator along with their respective statuses
- To create a new exemption request, the operator needs to click on the "create" button

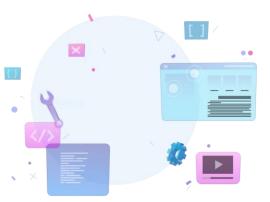

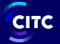

## Operator view — Exemption Request (cont'd)

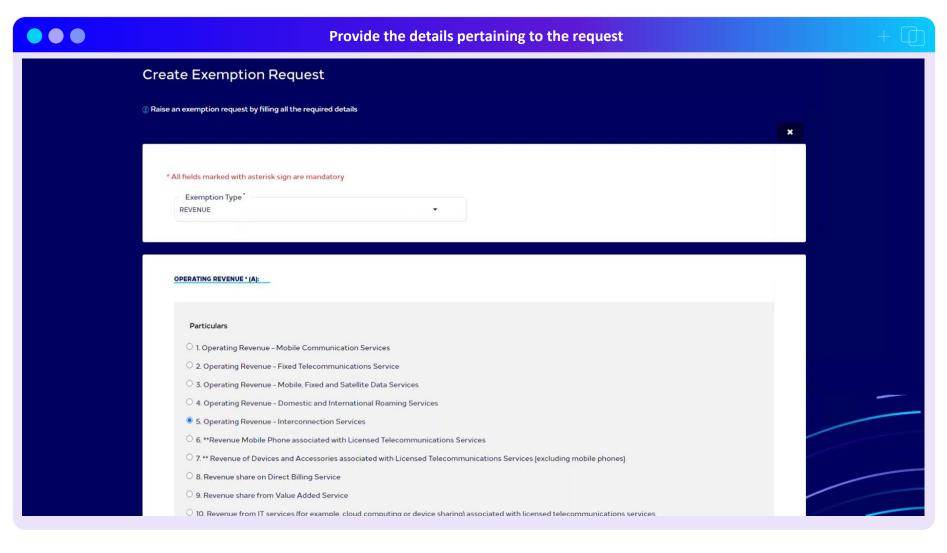

- After clicking on the "Create" button, a separate page shall open where details pertaining to the exemption request needs to be entered by the operator
- At first, the type of exemption needs to be selected from the dropdown. This can either be "Revenue" or Permissible deductible"
- Based on the selected exemption type, the respective line items shall appear
- The operator then needs to select the line item on which exemption request needs to be raised. The tool restricts the selection to only 1 line item for 1 request.

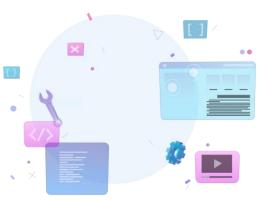

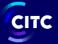

## Operator view — Exemption Request (cont'd)

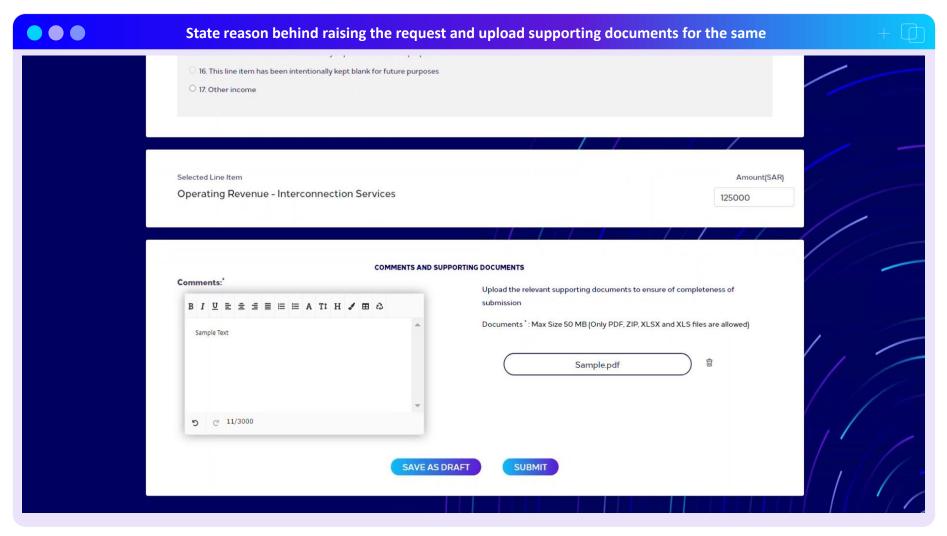

- Once the line item is selected, the operator needs to enter the applicable exemption amount against the selected line item.
- The amount field is not a mandatory field and can be entered by the operator if the values are available
- Once the line item is selected and the amount is entered, the tool mandates the operators to provide comments / reasoning behind raising of the exemption request along with upload of supporting documents to substantiate the same
- Post filling all the mandatory details, the operator has the option to either save the exemption request as draft or submit to CITC for review

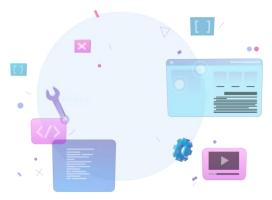

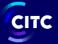

## Operator view — Exemption Request (cont'd)

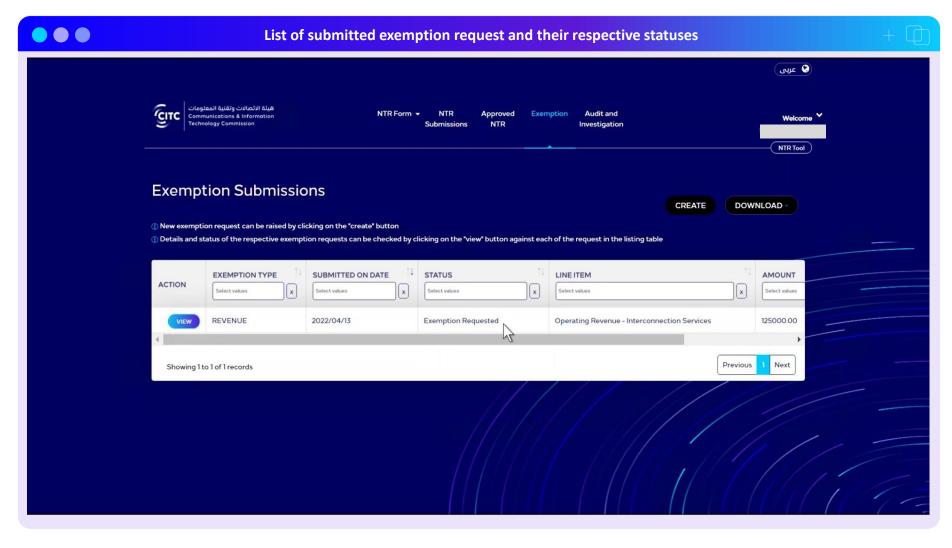

- Once an exemption request is submitted, the status of the request changes to "Exemption requested". Important details pertaining to the request are shown on the listing page
- The status of this exemption request will change as and when the request is reviewed by CITC
- The detailed view of the exemption request can be opened by clicking on the "View" button in the "Action" column

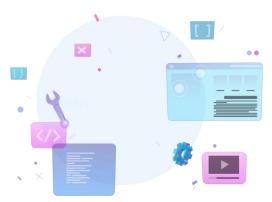

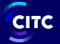

## Operator view — Exemption Request (cont'd)

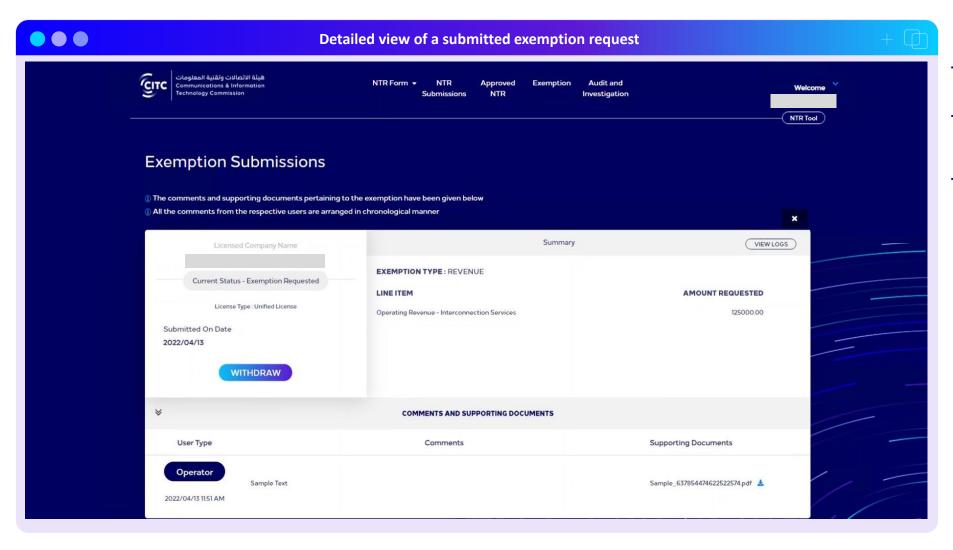

- Post clicking the "View" button on the listing page, the detailed view of the request opens up
- In this page, all the details submitted by the operator can be seen. The trail of all comments and supporting documents is also maintained separately
- The tool provides the operator with the option to withdraw the submitted exemption request. However, the "withdraw" button is only available when the status of the request is "Exemption Requested". Once CITC starts to review the request, the status will change to "Under review" and the "withdraw" button will disappear

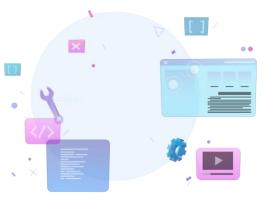

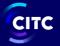

## **Operator view** — Audit & Investigation

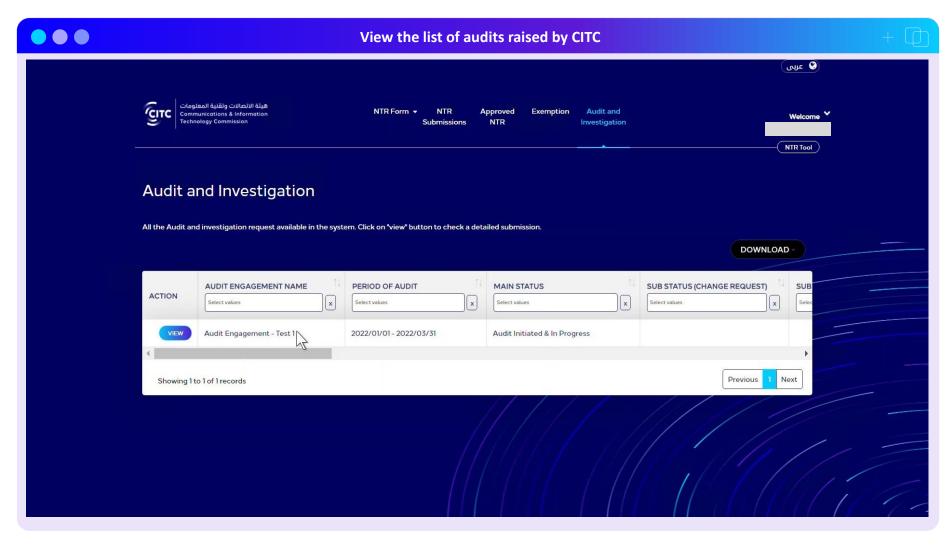

- Audits raised by CITC can be seen by the operator in the "Audit and investigation" module
- Important details pertaining to the audit can be seen on the listing page.
   However, to view the detailed request, the operator needs to click on the "View" button in the "Action" column

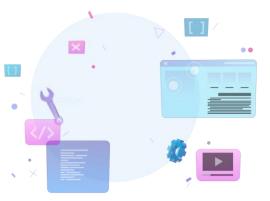

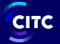

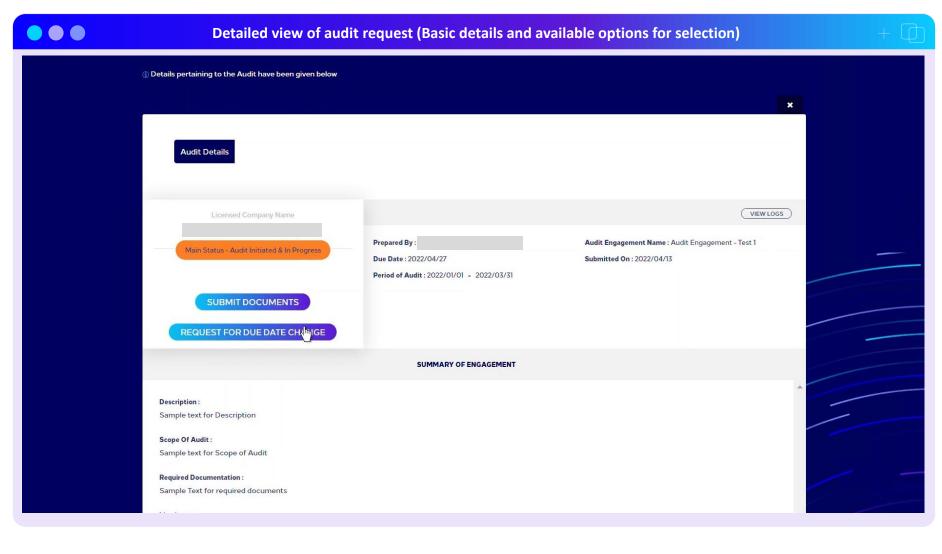

- On clicking the "View" button the detailed audit request is shown.
- The detailed view is split into 3 parts -Basic details, Summary of Audit Engagement and Audit request comments & Supporting documents
- In the section for basic details, the audit engagement name, period, due date for submission of documents, etc. are provided
- Beside the section for basic details, the status of the audit request is shown and the functionality buttons (i.e. "Submit documents", "Request for Due date change") are also available.
- The button for "Submit documents" allows the operator to submit the audit documents to CITC while the button for "Request for due date change" allows the operator to send a deadline change request to CITC (Further details pertaining to these functionalities are explained in the subsequent slides)

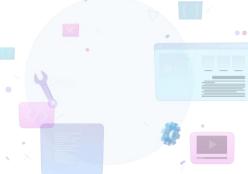

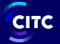

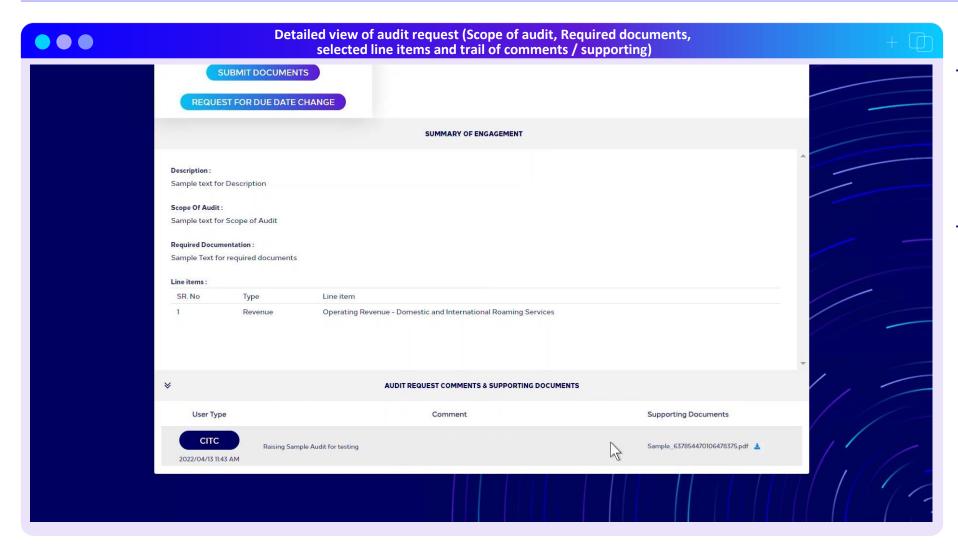

- In the section for "Summary of audit engagement" important details pertaining to the audit request are shown. These details are as follows -
- Description of the audit
- Scope of the audit
- · Required documentation
- Selected line items against which audit is being raised
- In the section for "Audit Request comments & Supporting documents" a trail of all the comments and supporting documents submitted by the respective users is maintained

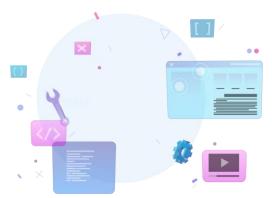

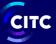

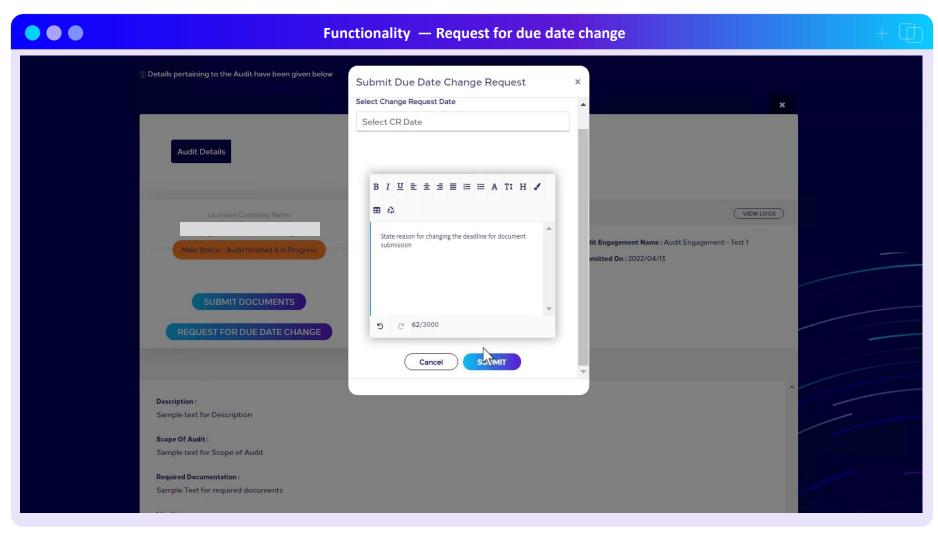

- The tool allows the operator to raise a request for due date change
- Post clicking on the button, a pop-up box shall open up
- In this pop-up box, the operator needs to enter the desired date along with reason for requesting the date change
- Once all the details have been provided, the operator can click on submit and send the request to CITC

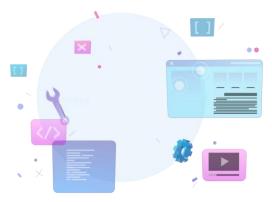

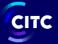

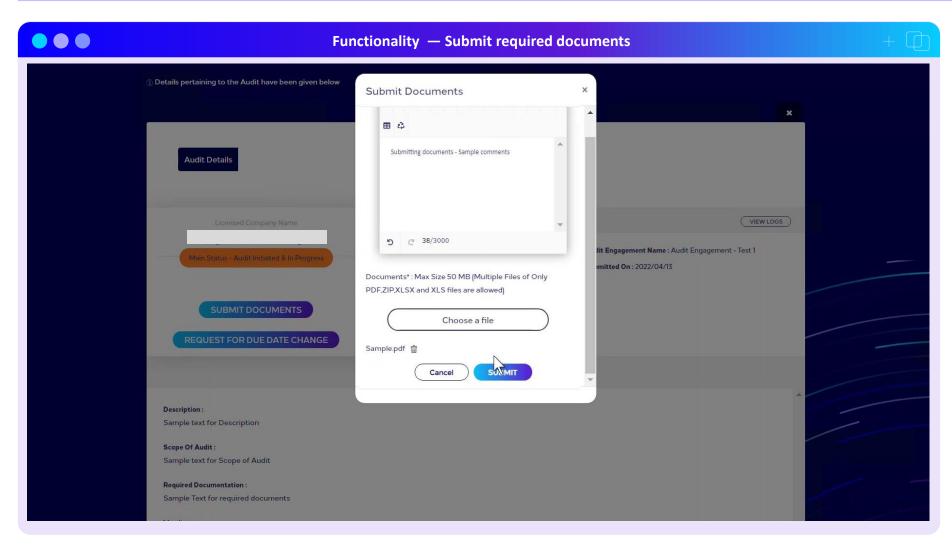

- Post receiving the audit request from CITC, the operator can submit the required documents by clicking on the "Submit Documents" button
- On clicking this button, a pop-up box shall open up. In this pop-up box, the operator needs to provide comments and upload the required documents (multiple documents can also be uploaded one by one)
- Post entering the details and uploading the documents, the operator shall click on the "Submit" button

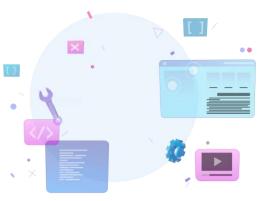

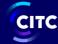

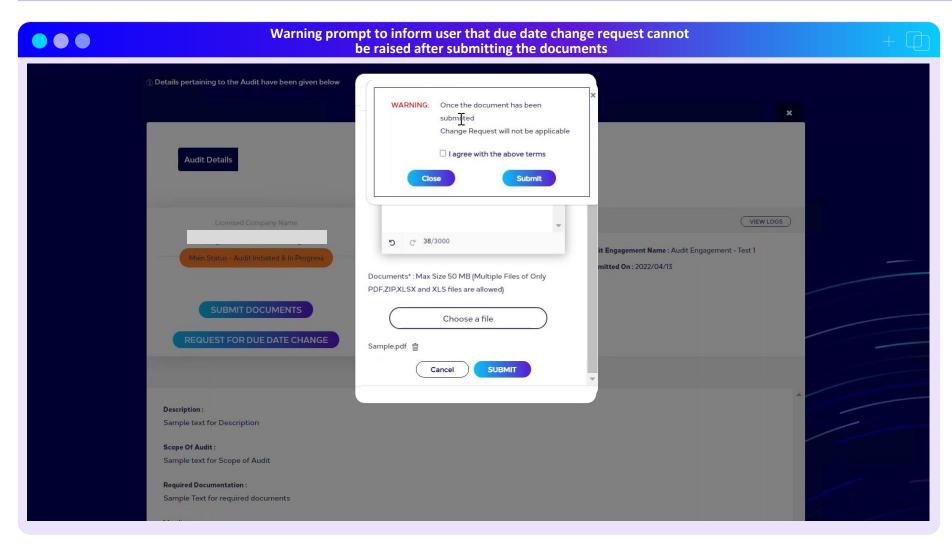

- On clicking the "Submit" button in the "Submit Document" section a warning message pop-ups up
- This warning message is to inform the operator that due date change request cannot be raised once documents are submitted
- In case the operator wants to go ahead with the document submission and not request any "due date change", then the operator needs to check the box and click on the submit button

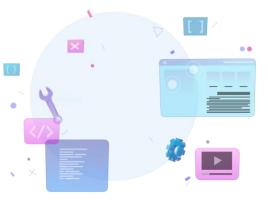

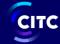

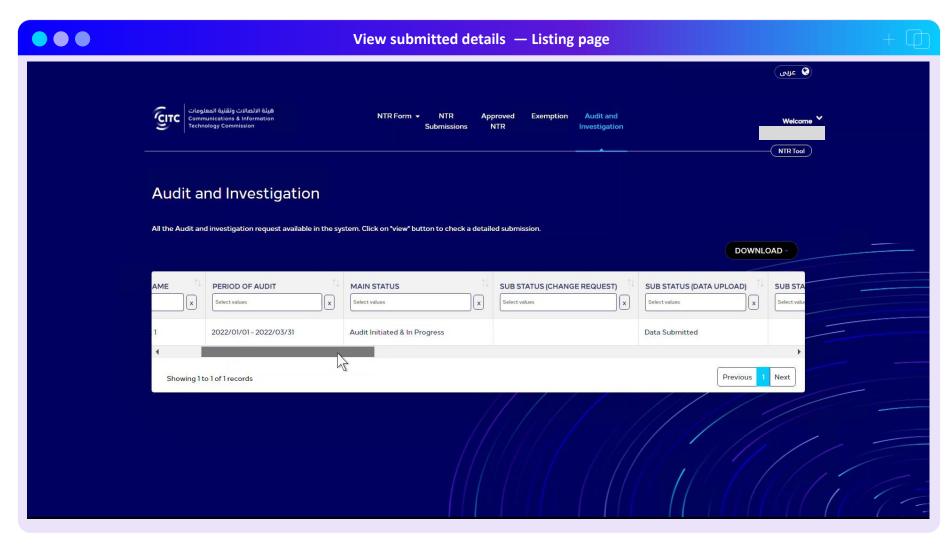

- Once data has been submitted by the operator, the column for "Sub status (Data Upload)" in the listing page shows the status as "Data Submitted"
- Details pertaining to the upload can be viewed by clicking the "View" button in the "Action" column of the listing page

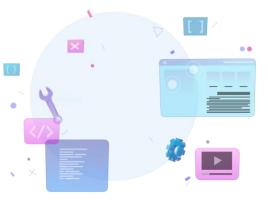

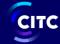

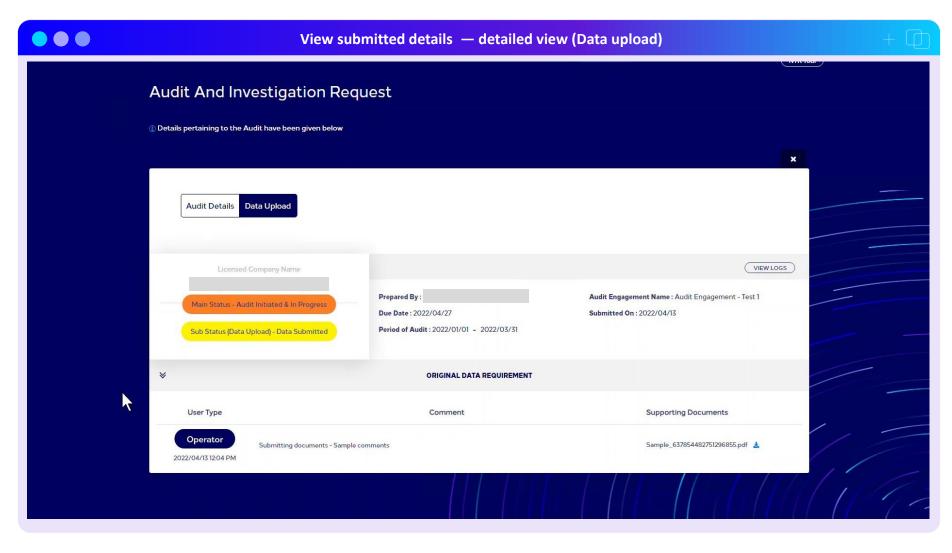

- On clicking the "View" button on the listing page, a detailed view opens up. This detailed view shows 2 different tabs (Audit details, Data upload)
- The data upload tab is automatically created once the operator submits the data to CITC
- Separate sections are also created within the data upload tab. A brief overview of these sections have been given below
  - Original Data requirement (shown in screenshot) — This section appears when the operator submits the documents for the first time post receiving the audit request from CITC
  - Data Issue Request (not shown in screenshot) — This section appears when a data related issue has been raised by CITC. Re-submission of the documents by the operator is shown in this section
  - Additional data (not shown in screenshot) — This section appears when additional data request is raised by CITC

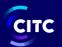

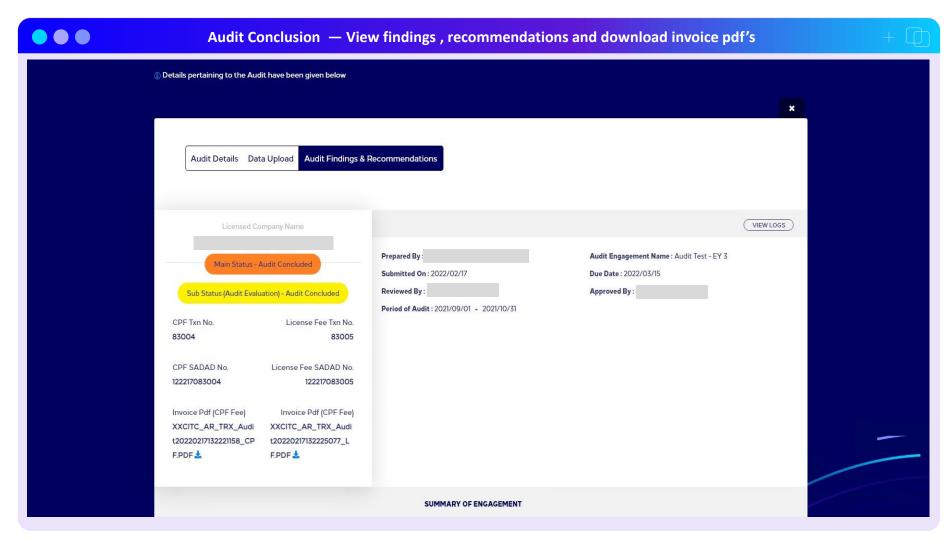

- Once the audit is concluded, a separate tab for "Audit findings & Recommendation" is automatically created
- This tab shows all the basic audit details along with a separate section for "Audit findings" (refer the next slide)
- Post audit conclusion, if there is any additional amount payable by the operator, then subsequent audit invoices are also generated by CITC and shown in this section
- The tool allows the operator to download the respective CPF and LF invoices by clicking on the download button next to the invoices

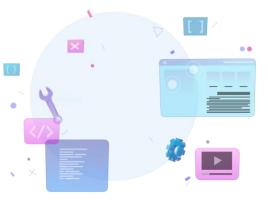

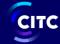

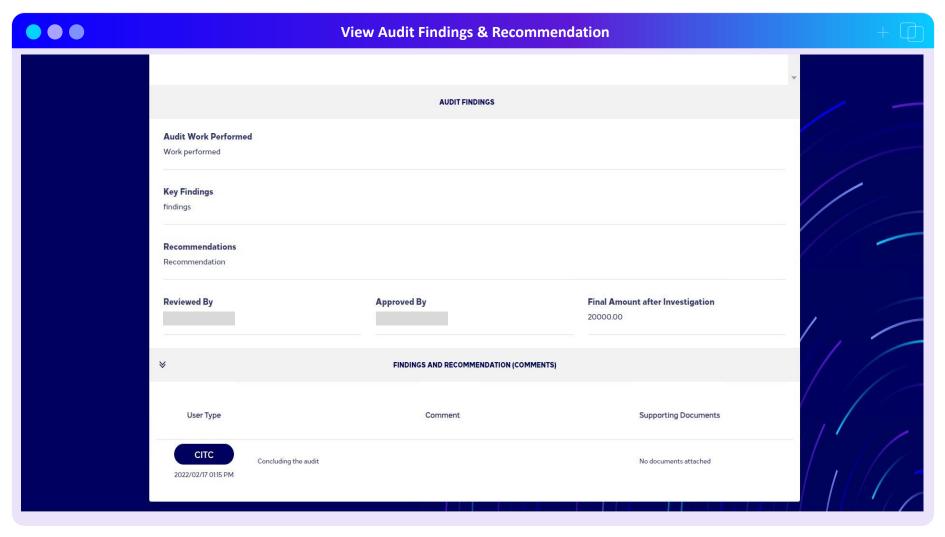

- As stated in the previous slide, a separate section on "Audit findings" is available in the "Audit findings & recommendation" tab
- · This section shows details pertaining to
  - Audit work steps
  - Key findings
  - Recommendations
  - Final amount after investigation (This value shows the final NTR amount against which additional audit invoices would have been raised)

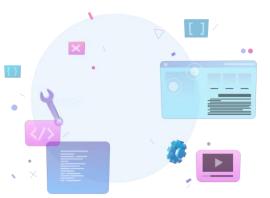

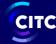

# Thank you

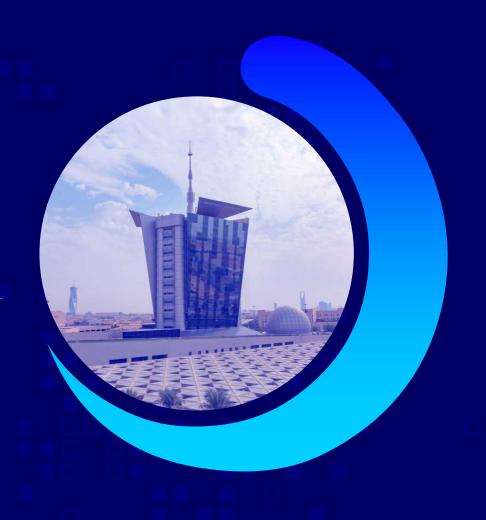